## **STUDENT GUIDE TO REQUESTING TO TAKE A CLASS PASS/FAIL IN BANNER**

Once you have spoken to your advisor about taking a course pass/fail you will want to go login to Banner and go to the "Student" tab, click on the "Registration" link and then click on the **pass/fail request** option.

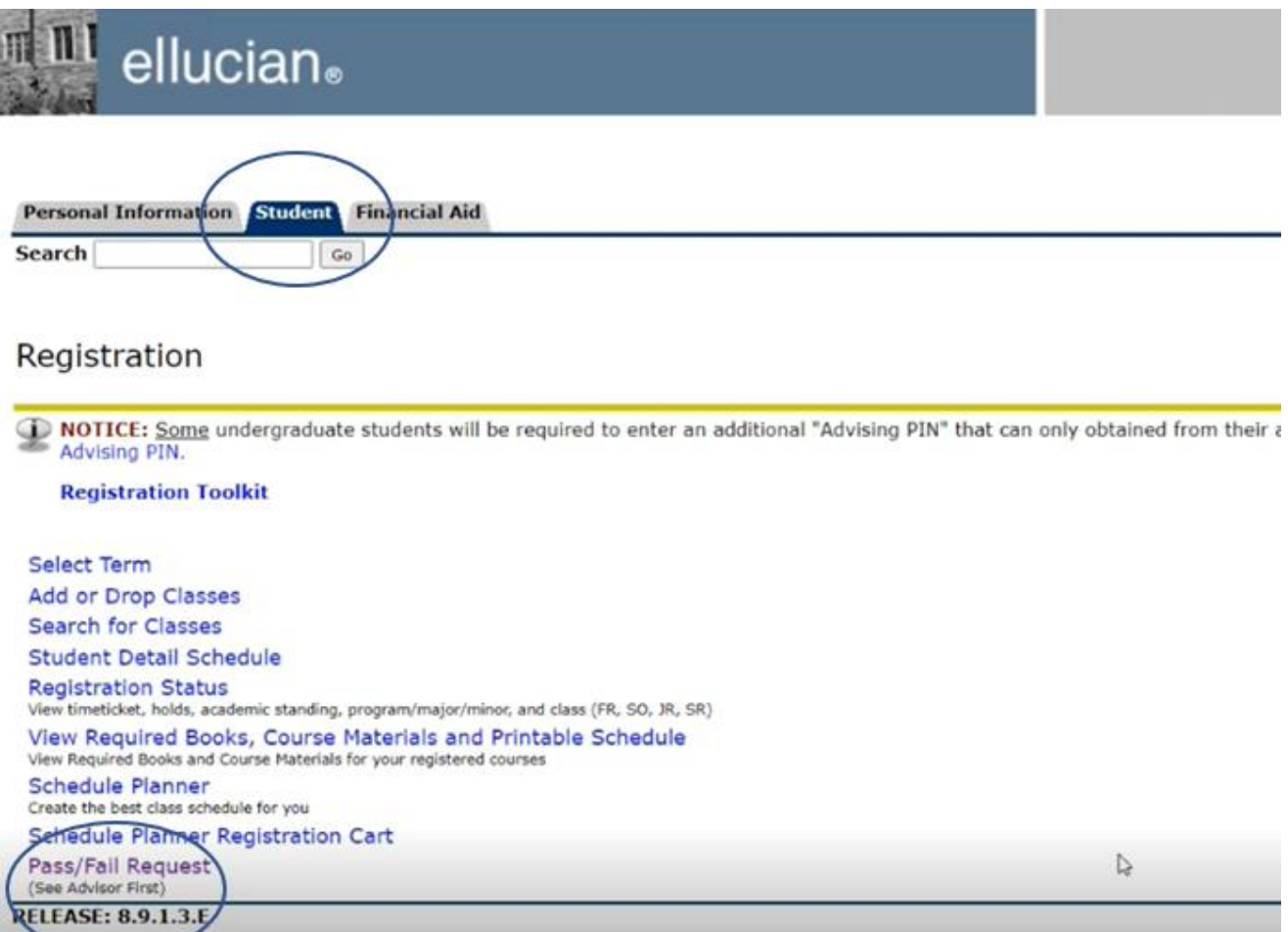

You then authenticate with your Buffalo State NT username/password (what you use for email).

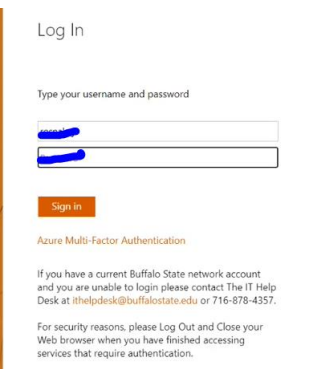

Your current semesters coursework will show if **it is within the pass/fail date window.** Please remember that you may not take a class pass/fail that is required in your major or minor… these requests will be denied.

You will want to click on the "request pass/fail" button that appears next to the class you wish to take pass/fail.

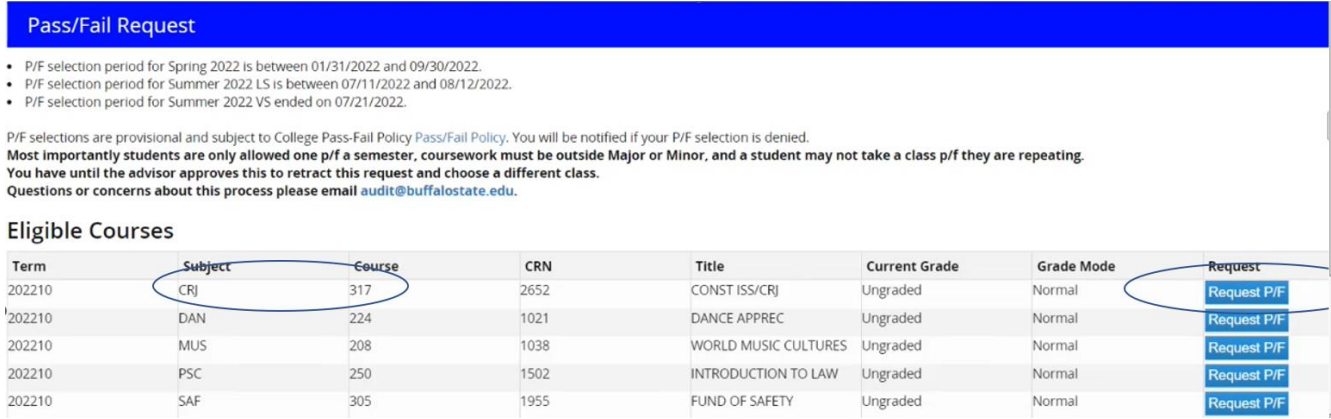

Once you select a course, the other options drop to the bottom and are marked "ineligible to be taken pass/fail" as the limit is two pass/fails a semester

You have a small window of time before the advisor approves it on their end to "retract" this request. Once you retract it, you can select a different class to take pass/fail and start the process again.

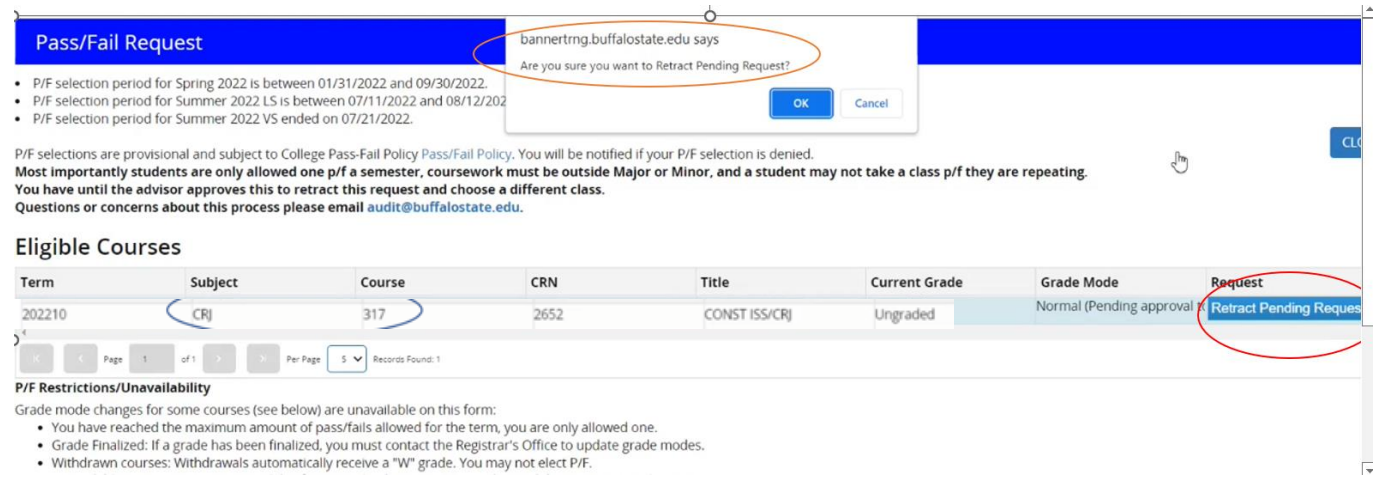

The advisors have a 3-day period after the pass/fail deadline passes to approve or deny your request.

The generated email looks like this:

**The Pass/Fail change request below has been approved.**

**Request Details: Term: Spring 2022 Course: CRJ 317 (2652) – CONST ISSUES Instructor: Banner, Bruce NOTES: Grade Mode: Normal ==> P/F Advisor: Olson, Sandy.**

Any technical questions, concerns, comments on this new process please email audit@buffalostate.edu